#### **Overview**

- Employees should submit expense reports anytime expenses are incurred, and reimbursement is required.
- Expense reports can be created manually or via a spreadsheet upload this document covers the Spreadsheet Upload method. Refer to Creating an Expense Report job aid for the manual method.
- This job aid provides guidance for employees creating an expense report using the Spreadsheet Upload method for reimbursement of purchases made with PERSONAL funds.
  - Refer to P-Card Reconciliation and Expense Report Creation & Submission or Travel Card Reconciliation and Expense Report Creation & Submission job aids for instructions on processing these types of expenses.
- Expense items are added to an expense report as individual transactions to create the report; receipts may be required per company policy and should be attached to the report where needed. **Examples of Complete documentation are below**:
  - A valid Itemized Invoice or Receipt contains:
    - Supplier name, date, description of goods/services purchased, unit cost and total cost
  - o Proof of Payment may be in the form of:
    - Payment receipt, cancelled check, redacted bank statement, redacted credit card statement, etc.
  - o Airfare documentation should contain:
    - Itinerary showing class of ticket purchased, as the University does not allow for First Class tickets.
    - Proof of Payment must include a receipt showing method of purchase to ensure we are not reimbursing for Airline Miles.
  - If you are missing a receipt, please visit the Procurement website Resources tab Forms Travel Related Forms Lost or Destroyed Original Receipt Statement and follow instructions to process.
    (https://www.baylor.edu/procurement/index.php?id=972525
- Refer to job aid: Using Expense Types for specific instructions on adding Airfare, Car Rental,
  Per Diem, Business Meals and Lodging expenses.
- Expense reports can be saved before submitting, and managed or withdrawn after submitting.
- All expense reports will be sent for approval to your departments approver and audited by the expense auditor before reimbursement is processed.

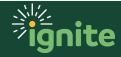

#### I. Create Expense Report - Via Spreadsheet Upload

Note: Before using spreadsheet, Excel plugin must be installed. To install:

- a. Open the upper left menu on the home screen
- b. Scroll to "Tools" and click the arrow to expand the section
- c. Select "Download Desktop Integration Installer"
- d. Install program from .exe file
- e. After install, restart Excel by closing all open spreadsheets

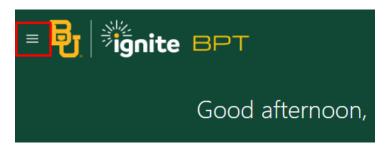

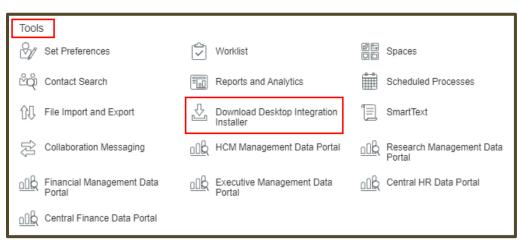

I. Upon entering the **Expenses Tile**, click the **gear icon** to the far right of the window. Then click, **Create Expense Items in a Spreadsheet**.

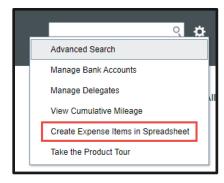

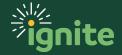

- 2. An Excel document will download. Navigate to the file and open it.
  - a. When excel opens click Enable Editing.

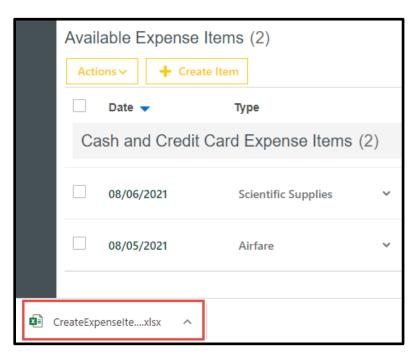

3. When Excel opens, Click Yes on the Pop-Up Message

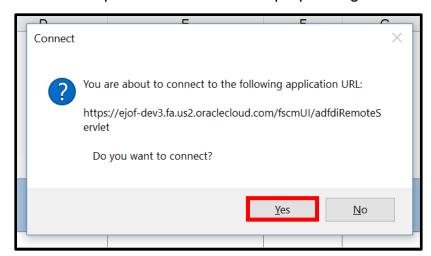

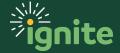

4. Enter your Sign-in Credentials and click Log In.

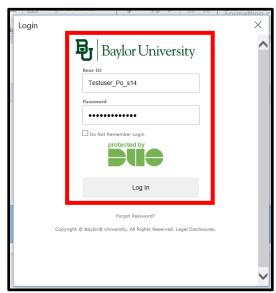

5. If entering the report on behalf of an individual who has delegated their expense creation to you, first select the delegate, by clicking **Select Report Owner** from the **Create Expense Items** tab. A popup will allow you to select the delegate.

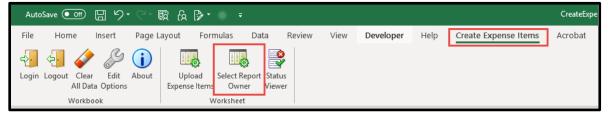

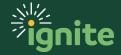

6. In this next step you will enter all your **Expense Data** into the spreadsheet. Enter each **Expense Item** on its own line, filling in the following fields (\*= required field) starting with column F.

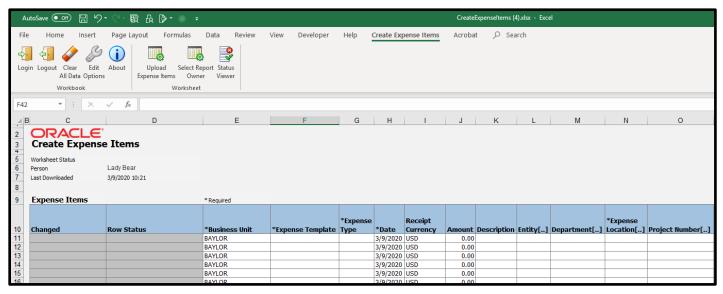

- a. \*Expense Template: Select from dropdown.
- b. **\*Expense Type**: Select from dropdown.
- c. \*Date: Enter date of expense
- d. \*Amount: Enter amount of expense.
- e. \*Description: Enter business purpose for the expense.
- f. **Entity:** Leave blank unless changing from the default expense account based on the employee's home department which will appear <u>after</u> the expense is uploaded. If updating, double click in the cell to open the search.
- g. **Department:** Leave blank unless changing from the default expense account based on the employee's home department which will appear <u>after</u> the expense is uploaded. If updating, double click in the cell to open the search
- h. \*Expense Location: Double click on cell to launch search window
- Project Number, Task Number, Contract Number, Funding Source:
  Enter only if charged to a project (faculty fund, sponsored programs, capital projects)
- j. Receipt Missing: Do not use.
- k. Tax Classification Code: Do not use.
- I. \*Merchant Name: Enter the Merchant's name.
- m. Taxpayer ID: Do not use.
- n. Receipt Number: Do not use.
- o. Merchant Reference: Do not use.

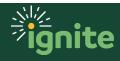

- p. Tax Registration Number: Do not use.
- q. \*Additional Information: Double click to verify no additional information is required.

Note: The template can be saved and reused. However, care should be taken not to upload duplicate expenses if reusing.

7. Now you will upload your **Expense Items** through the spreadsheet. On the **Create Expense Items** tab at the top of the Excel File, click **Upload Expense Items**.

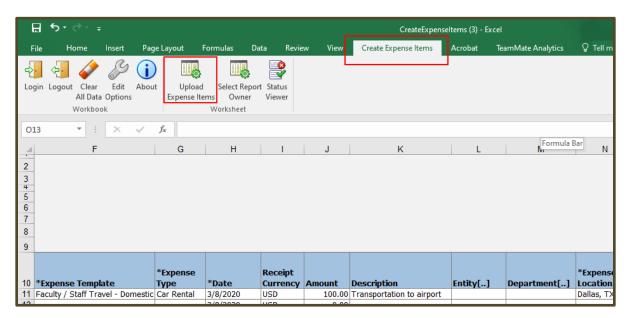

- 8. Items can be uploaded either as:
  - a. An individual Expense Item
  - b. A New Expense Report
  - c. An Existing Expense Report
- 9. Select an upload option and click Ok.

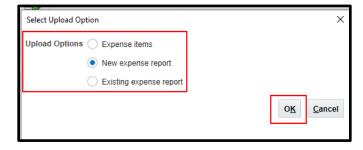

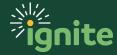

- 10. Navigate to the Expenses tile in Ignite.
  - a. If you uploaded as single Expense Items, the expense items will appear as **Available Expense Items**, which can then be added to a report. Adding multiple expense items to a report is highly encouraged.
  - b. If you uploaded as a new or existing report, the expense items will appear as a **Not Submitted** expense report, which can then be reviewed, edited, and submitted.
- 11. In this example we've uploaded the items to a new report. Click on the report to open and review.

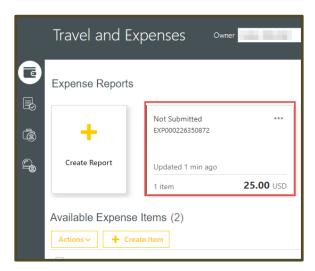

12. Populate Expense report fields. (\*denotes required field.)

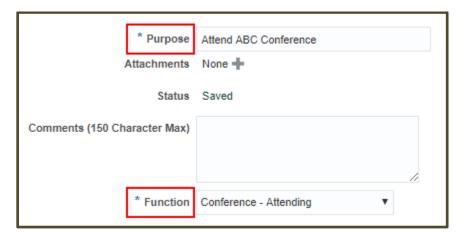

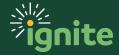

13. Edit any **Expense Item** that has fields missing by clicking the date to open the expense item for edits.

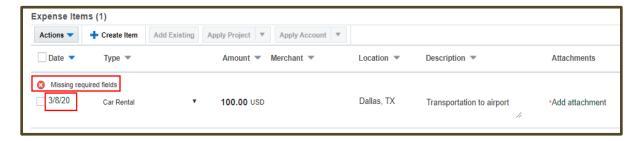

14. Add the any missing items. Click **Show Errors** to highlight the error(s).

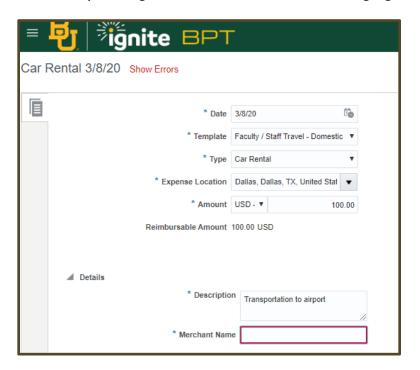

- 15. Once errors are corrected, the expense item can be saved by clicking **Close**.
- 16. Once all errors have been corrected, the **Expense Report** can be submitted for approval.

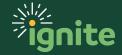

#### 5. Manage/Withdraw Expense Report

I. Expense reports that have not been approved can be withdrawn. From the Expense homepage, click the ... next to a submitted report.

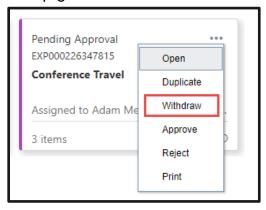

- 2. Click **Withdraw** to edit the expense report and resubmit when ready.
- 3. Click **Yes** on the Confirmation Message.

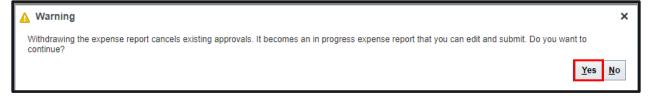

4. If a report needs to be deleted, the **Delete** function can be selected.

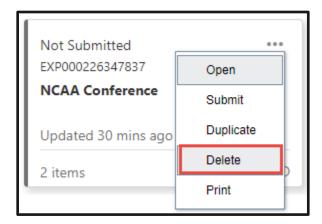

Note: This will delete the report, but the expense items contained within the report will be moved back to the Available Expense Items.

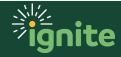